# **Tájékoztató a NEPTUN rendszerben a hallgatói pénzügyek kezeléséről**

**1.** A hallgatói pénzügyek kezelésére az Egyetem egy gyűjtőszámlát üzemeltet az OTP Banknál. A hallgatók csak banki átutalással helyezhetnek el pénzt a gyűjtőszámlára.

**2.** A NEPTUN minden hallgató számára automatikusan kezel egy egyéni alszámlát, melyet a hallgató neptunkódjával azonosít. Az alszámlához csak a hallgató férhet hozzá a NEPTUN rendszeren keresztül. A hallgató a számlán lévő pénzével a NEPTUN-ban két dolgot tehet: befizethet az egyetem részére, az adott célra, illetve a fel nem használt összeget visszautalhatja a NEPTUN-ban feltüntetett folyószámlára.

**3.** A hallgató, vagy rokonok, ismerősök, stb. átutalhat a gyűjtőszámlára.

# **A gyűjtőszámla számlaszáma: 11744003-24441384-00000000**

**Az átutalási megbízás megjegyzés rovatában feltétlenül fel kell tüntetni a hallgató neptun-azonosítóját**, a következő formátumban: NK-ABC123, ahol az ABC123 helyére a hallgató neptunkódja kerül. Ez a NEPTUN rendszeren belül belső bankszámlaszámként működik. Ez biztosítja, hogy a befizetett összeg a gyűjtőszámlán a hallgatóhoz rendelt alszámlára kerüljön, ezért fontos, hogy a neptunkód pontosan legyen feltüntetve, ügyelve a 0 (nulla) és O betű, 6 és G, valamint l betű és az 1 (egy) megkülönböztetésére. Továbbá fontos, hogy a hallgató lépjen be az első átutalás előtt, próbálja ki az azonosítót. Félév elején az esetleges költségtérítés összegén felül ajánlott 2-3 ezer forintot átutalni. Ezzel elkerülhető, hogy esetleg sürgős esetben először az átutalást intézze, majd várakozzon, hogy megjelenjen a pénz az egyenlegén.

**4.** Az átutalt összeg általában 1-2 munkanapon belül megjelenik (OTP Bankból indított utalásnál) a hallgató alszámláján. Az Egyetemmel szembeni befizetési kötelezettség teljesítése (költségtérítés, kollégiumi díj, vizsgaismétlési díj) a NEPTUN pénzügyi alrendszerben vezetett egyéni alszámláról a rendszerben elvégzett befizetéssel történik.

**5.** A befizetéseket a gyűjtőszámlára utalt, az alszámlán elhelyezett bizonyos összegű pénzből a hallgató a NEPTUN pénzügyi alrendszerén keresztül bonyolíthatja. Ahhoz, hogy a hallgató a befizetési kötelezettségét teljesíteni tudja, szükséges, hogy számára megfelelő fedezet legyen az egyéni alszámláján. Továbbá megbízást ad a NEPTUN rendszerben a szükséges befizetés elvégzésére.

#### **A gyűjtőszámláról történő befizetéseket a hallgató az Útmutató alapján végzi el (mellékelve).**

Külön felhívjuk a figyelmet arra, hogy postai átutalási megbízással végrehajtott befizetést a NEPTUN nem fogad el, mert e formával nincs biztosítva az egyéni alszámlaszám (NEPTUNkód) átvitele, amely a nyilvántartás alapját képezi.

Nagyon fontos, hogy az átutalások elvégzésekor, a gyűjtőszámlaszám pontosan, hibátlanul kerüljön megadásra, egyébként az átutalt összeg nem jelenik meg a gyűjtőszámlán!

A rendszer zökkenőmentes működéséhez szükséges, hogy a hallgató időben biztosítsa a befizetési kötelezettség teljesítéséhez az egyéni alszámláján a megfelelő fedezetet!

Pontosan kell elvégezni a NEPTUN rendszerben a befizetést is, hogy arra a célra kerüljön az összeg, amelyre ténylegesen szükséges a befizetés!

Amennyiben a hallgató a befizetési (megbízási utalás a NEPTUN rendszer egyéni alszámlájáról) kötelezettségét elvégezte, az a NEPTUN rendszerben azonnal ellenőrizhető a hallgató és az ügyintéző által.

### **A gyűjtőszámlán történő pénzmozgások kamat és költségmentesek!**

# **A gyűjtőszámlára történő átutalás módjai a következők**:

## · **Utalás bankfiókban történő átutalási megbízással**.

Bármelyik bankfiókban kezdeményezhető, a kedvezményezett számlaszámának az ismerete szükséges. / A diákszálló aljában üzemel /

Hátránya: a bankfiókot személyesen fel kell keresni, igazodni kell a nyitva tartáshoz, a sorban álláshoz.

## · **Utalás OTP bankjegykiadó automata segítségével**

Feltétel: OTP bankjegykiadó automata (az Egyetem területén három üzemel), és szerződés.

## **· Utalás OTP direkt aktív SMS szolgáltatás igénybevételével**.

Feltétel: Mobil telefon vagy SMS szerződés megkötése.

Előnye: hogy bárhol a nap 24 órájában indítható megbízás mobiltelefonról.

# · **Utalás Interneten, a Házibank szolgáltatással.**

Feltétele: Házibank szerződés megkötése.

Utalás: Interneten: www.otpbank.hu honlapról adatlap kitöltésével, szükséges a Házibank azonosító (szerződéskor adják) a jelszó, az indító és a célszámla, és az utalandó összeg. Előnye: bármely internetkapcsolattal rendelkező számítógépről indítható.

## · **OTP direkt telefonos ügyintézői szolgáltatással**.

Feltétele: Érvényes szerződés a szolgáltatásra. Szerződéskötés bankfiókban vagy 66-1- 3666666 vagy a 06-40-366666 az OTP direkt automata 4-es menüpontban.

Utalás: Két lépcsős azonosítás után szóban kell átutalási megbízást adni az ügyintézőnek. Ehhez a cél számla és az összeg szükséges.

Előnye: a bank felkeresése nélkül a nap 24 órájában bármilyen telefonról kezdeményezhető.

A fenti szerződések az OTP Bank fiókjaiban köthetők meg.

# **Útmutató a pénzügyi alrendszer működtetéséhez**

#### **Befizetés**

A **"Befizetés"** menüpontra lépve tekinthetjük meg a teljesített és a befizetendő tételeink listáját. Itt van továbbá lehetőségünk pénzügyi kötelezettségeink teljesítésére is.

Kétféle befizetést különböztetünk meg az egyik a központilag előírt (pl. költségtérítés, kolidíj), a másik típus az általunk kiírandó befizetések (pl. IV díj és szolgáltatások).

Az aktuális tételeink listázáshoz a "Szűrések" fülön lévő "Félév" gördítő menü segítségével választhatjuk ki az aktuális félévét. Egy-egy tétel részletes adatait is megtekinthetjük ha a "Bővebb" gombra kattintunk.

**IV díj és szolgáltatás kiírásához** kattintsunk a **"Tétel kiírás"** gombra, majd az **"Adatok**" fülön első lépésben határozzuk meg a fizetési jogcímet (amely "IV" Ismétlő **Vizsga** vagy **Szolgáltatás** lehet), mert a többi rovaton lévő választási lehetőségek ettől a beállítástól függően fognak változni. Második lépésben töltsük ki a megjelenő rovatokat, majd a tétel kiírásához kattintsunk a "Tétel létrehozása" gombra.

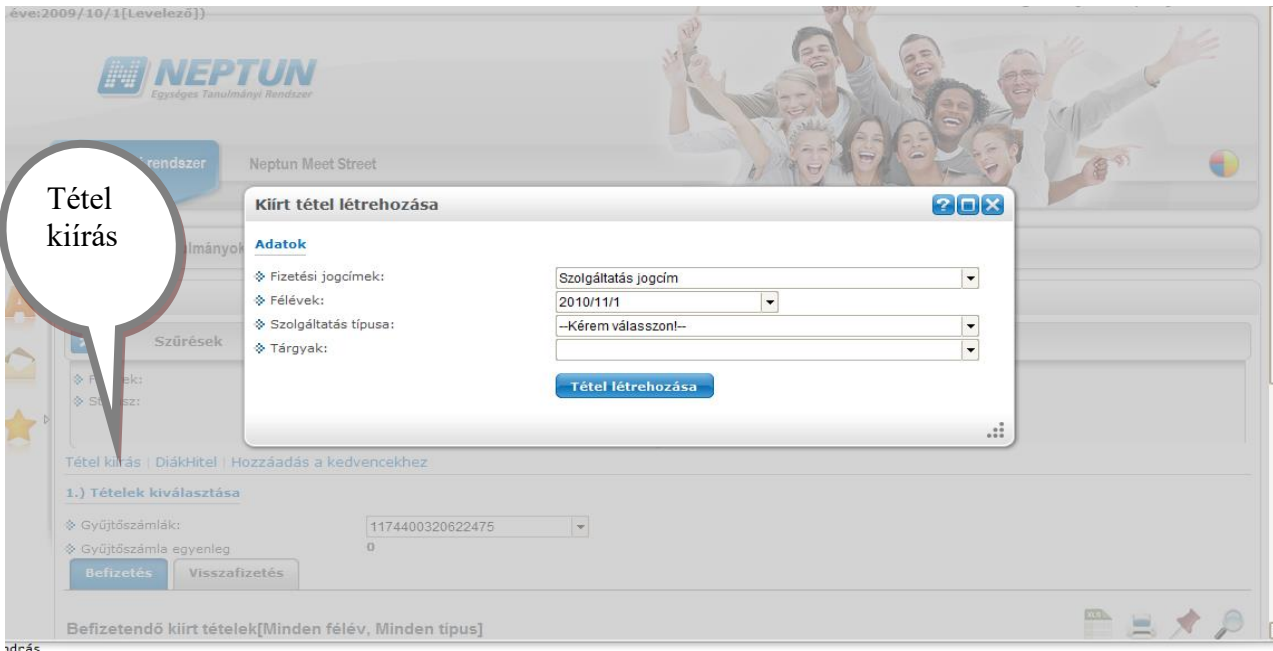

Amennyiben a művelet sikeres volt "A tétel kiírás sikerült" felirat jelenik meg a *"Visszajelzés"* fülön, valamint az adott tétel megjelenik a *"Befizetés"* menüponton.

Tétel befizetését a teljesítendő tétel mellett található "Befizet" jelölőnégyzet kipipálása után a "Tovább" gombra kattintva tudjuk elvégezni. Amennyiben a megadott adatokkal minden rendben van, akkor az "OK" gombra, majd a "Befizet" gombra kattintva tudjuk az adott műveletet végrehajtani.

**Tétel törlése** felületen lehetőségünk van az általunk kiírt tételek törlésére, **ha a fizetési tranzakció még nem kezdődött meg**. Fontos, hogy az intézmény által kiírt tételek törlése semmilyen esetben sem engedélyezett. Törléshez pipáljuk be az adott tétel mellett lévő "Töröl" jelölőnégyzetet és kattintsunk a felület alsó részén található "Törlés" gombra.

#### **Tranzakciós lista**

A **"Tranzakciós lista"** menüpontra kattintva a rendszeren keresztül történő összes kimenő és beérkező pénzforgalmunkat nyomon követhetjük. (Pl.: Ösztöndíj kifizetés, Gyűjtőszámlás befizetés). A lista megjelenítéséhez a "Sz**űrések"** fülön válasszuk ki azt a félévet, amelynek tranzakcióit meg szeretnénk tekinteni, majd kattintsunk a "Tranzakciók **listázása"** gombra. Az így megjelenő tranzakciók sorának bármely adatán kattintva további információkhoz juthatunk az adott művelettel kapcsolatban.

A pénzügyi tranzakciós listát a "Nyomtató" ikon segítségével ki is nyomtathatjuk.

#### **Ösztöndíjak, kifizetések**

A menüpontot választva láthatjuk kifizetett ösztöndíjaink, támogatásaink, hozzájárulásaink, és egyéb kifizetéseink listáját. A felületen lehetőségünk van kinyomtatni a listát, ha a "Tételek" fülön a "Nyomtató" ikonra kattintunk.

#### **Pénzvisszautalás**

A hallgatói web-ről a gyűjtőszámlán maradt pénz visszautalásához válasszuk a **"Pénzügyek menü"** - **"Tranzakciós lista"** majd a **"gyűjtőszámlák"-**nál a **10044001- 00282895-01120008** számlaszámot állítsuk be. Ezután megjelenik a visszautalás gomb (*de csak akkor, ha a gyűjtőszámlát kiválasztottuk*) a feljövő tábla kitöltése után a művelet végrehajtható.

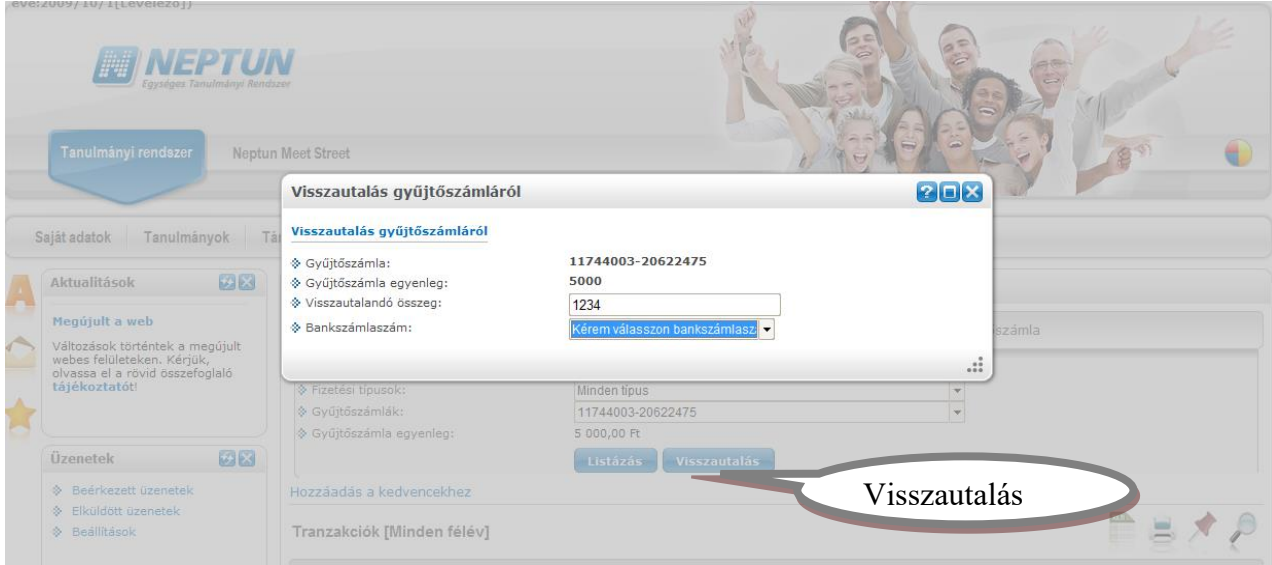

A pénzvisszautaláshoz a Neptunban érvényes bankszámlaszámnak kell szerepelni. Amennyiben nincs bankszámlaszám, vagy megváltozott, akkor a tanulmányi előadót kell megkeresni, annak pótlása érdekében!

Részletes leírást a *[http://www.nye.hu/tfo](http://www.nyf.hu/tfo)* címen találhat!

A rendszer használatához sok sikert kívánunk!